平 成 2 7 年 3 月 2 3 日

お得意様各位 株式会社 タテムラ システムサービス課 福 生 市 牛 浜 1 0 4

#### System-V 法人税申告書・電子申告プログラムのネット更新について

拝啓 時下ますますご清栄のこととお慶び申し上げます。平素は格別のお取引を賜り誠にあり がとうございます。

平成26年度第2弾法人税申告書システム(平成26年10月1日以降開始事業年度用)が完成しまし たのでお知らせ致します。新法人税申告書システム起動時は今までどおり平成26年度版を表示し ます。平成26年10月1日以降開始事業年度用の別表を作成する場合は、|110||\*|を押し、「平成 26年第2弾」を選択して下さい。

電子申告におきましては、平成27年3月23日にe-Taxソフトの更新があり、弊社電子申告におい ても対応を行いましたので、電子申告を行うコンピュータでの環境設定インストール、及びe-Ta xソフトの更新をあわせて行っていただきますようお願い致します。

また各コンピュータの「マルチウィンドウ端末」の更新作業もございます。

つきましては同封の資料を参照に更新作業を行って頂きますようお願い申し上げます。

今後とも倍旧のお引き立ての程、宜しくお願い申し上げます。

敬具

送付資料目次

※改正保守のご加入(未納含む)及びご注文にもとづき、以下の内容を同封しております。

#### 送付プログラム

プログラムの送付はございません。ネット更新をお願い致します。

#### 取扱説明書

http://www.ss.tatemura.com/ より確認できます。

#### 案内資料

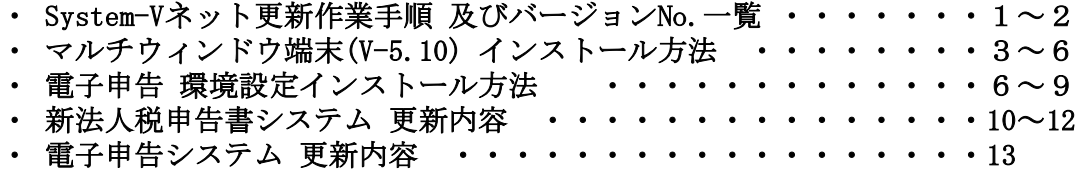

送付内容のお問い合わせ先 ––––––

送付内容に関するお問い合わせにつきましては、サービス課までご連絡下さいます ようお願いします。 尚、保守にご加入のお客様はフリーダイヤルをご利用下さい。

TEL  $042-553-5311$  (AM10:00~12:00 PM1:00~3:30) FAX 042-553-9901

プログラム等のネット更新をご希望のお客様には、弊社システムに更新があった場合マルチ ウィンドウ端末起動時に以下のメッセージを表示するようになっております。

> プログラム更新 〇〇 個のファイルが新しくなっています<br>- 1000番の4で更新できます \*\*\* 以上を読んだら Enter を押してください \*\*\*■

また、同時に更新内容につきましては、あらかじめご登録いただいているメールアドレスに 更新のお知らせを送信致します。

上記メッセージを表示した場合、System-Vの更新(サーバー側)及び電子申告の環境更新(各端末 側)がございますので、以下の作業手順に従って更新作業を行って下さい。

サーバーの更新方法

① [F10]データ変換より、[1000]UP(更新)を選択します。

**MART GIRE** < 緊那サブメニュー >> 平成 年 月 日<br>PME 1/2 初期メニューより F10 データ変換を選択 [F10] データ変換 します。[1000] UP(更新)を呼び出します。  $79.5 - 1$ [01000] UP (更新) 1000701 世界データ 無土 |1000 | | Enter | を押します。 [00089] パックアップ<br>[00189] 埋末へのパックアップ [00076] GPデータ 削除<br>[00078] GPデータ 搬出<br>[00079] GPデータ 搬入 [00380] 電子単音システム [00030] 仕訳データメール送信<br>[00031] 仕訳データメール受信 focoad 作用 仕訳データ<del>ゆ</del>ス | 年度指定 ●無 ◎有 008 [1:00/50] CENE | 1:0 7 | 1:2 カ | 7:2 カ | 1:30 m | 1:00 0 | 1:00 0 | 财森s<sup>-</sup>1-(/dev/nts/2) ② 左図の画面を表示します、 \*\*\*\*\* プログラム更新を行います \*\*\*\*\*\* Root の パスワードを入れてエンターを押して下さい Enter を押します。 Password : root (rootは入力しません) root は消さないように注意して下さい。 ※パスワードを消した場合エラーを表示します。 \*\*\*\*\* プログラム更新を行います \*\*\*\*\* Root の パスワードを入れてエン<mark>ン</mark>を押して下さい Password : oot. Not root password \*\*\*\*\* プログラム更新を行います \*\*\*\*\*\* Root の パスワードを入れてエンターを押して下さい Password : root ③ 左図の画面を表示します。 \*\*\*\*\*\* 更新元を指定してください \*\*\*\*\*\* 『4』インターネット自動更新を選択します。 1 : ホストサーバの フロッピー<br>2 : ホストサーバの CD<br>3 : 端ストサーバの CD<br>4 : インターネット更新<br>5 : ファイルからの更新 |4| Enter と押します。  $No... 4$ 

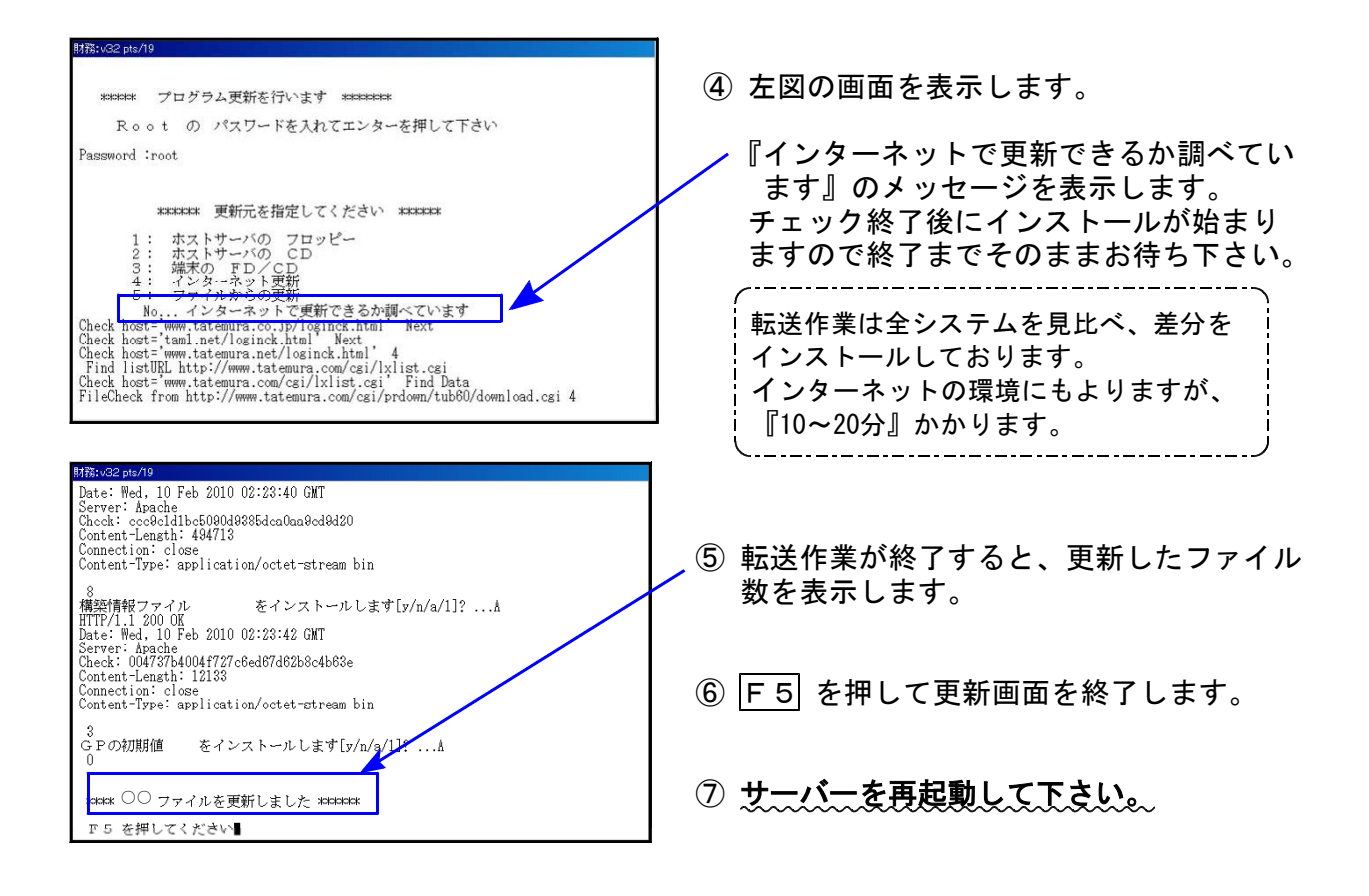

転送後のバージョン確認

下記のプログラムは F9 (申告・個人・分析)の1頁目、F10 (データ変換)の1頁目に 表示します。

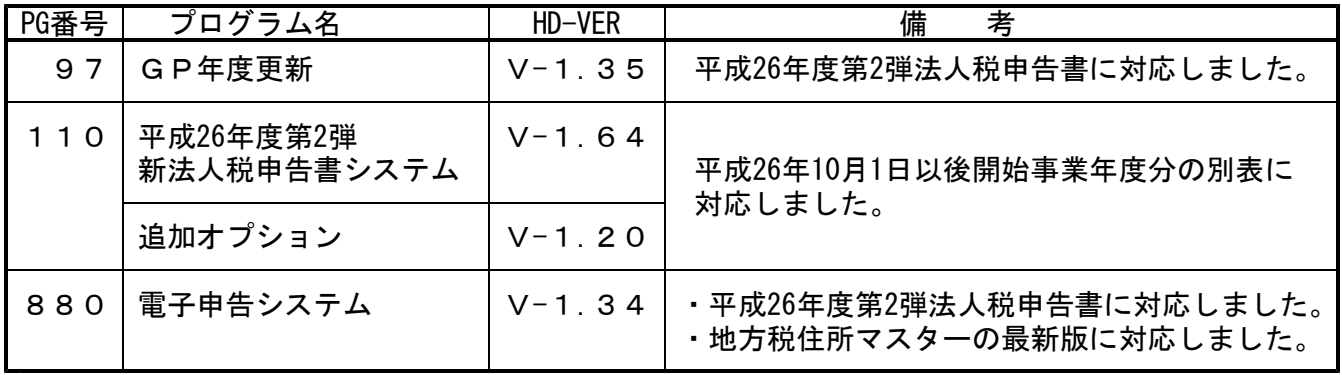

### 《Windows 8/7/Vista》 - インストリック ~ 各端末で必ず作業を行って下さい~ 15.03 マルチウィンドウ端末 (V-5.10) インストール方法 ※既にVer5.10に更新済の場合は作業不要※

- · Ver5.10への更新を行います。各端末機で以下の作業を必ず行って下さい。
- ・平成27年1月に既にVer5.10に更新しているコンピュータにつきましては、今回作業は不要です。
- ●インストールを行う際は、全てのプログラムを終了して下さい。(マルチウィンドウ端末も 閉じて下さい。)終了せずインストールを行うとプログラムが正常に動作しません。

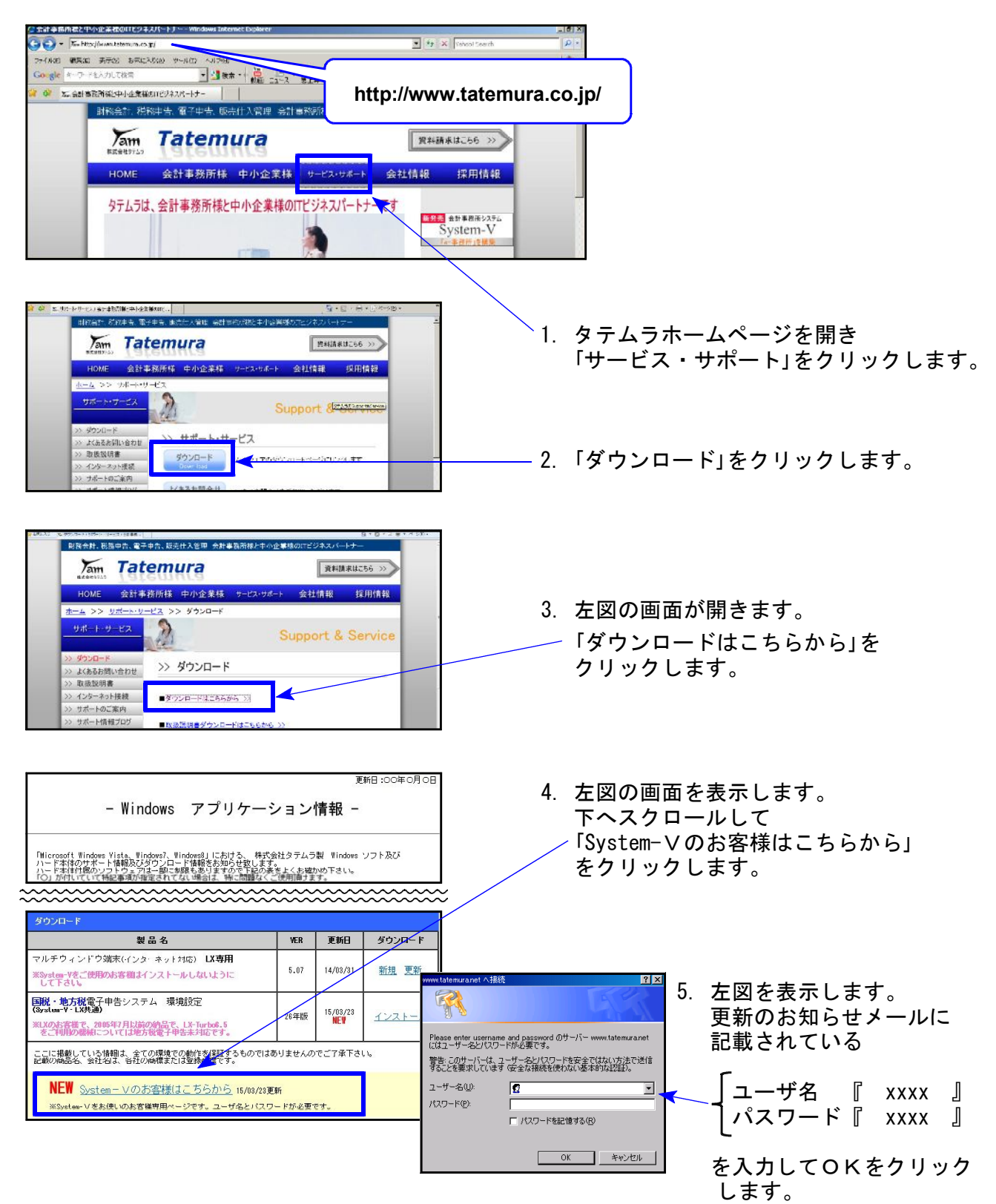

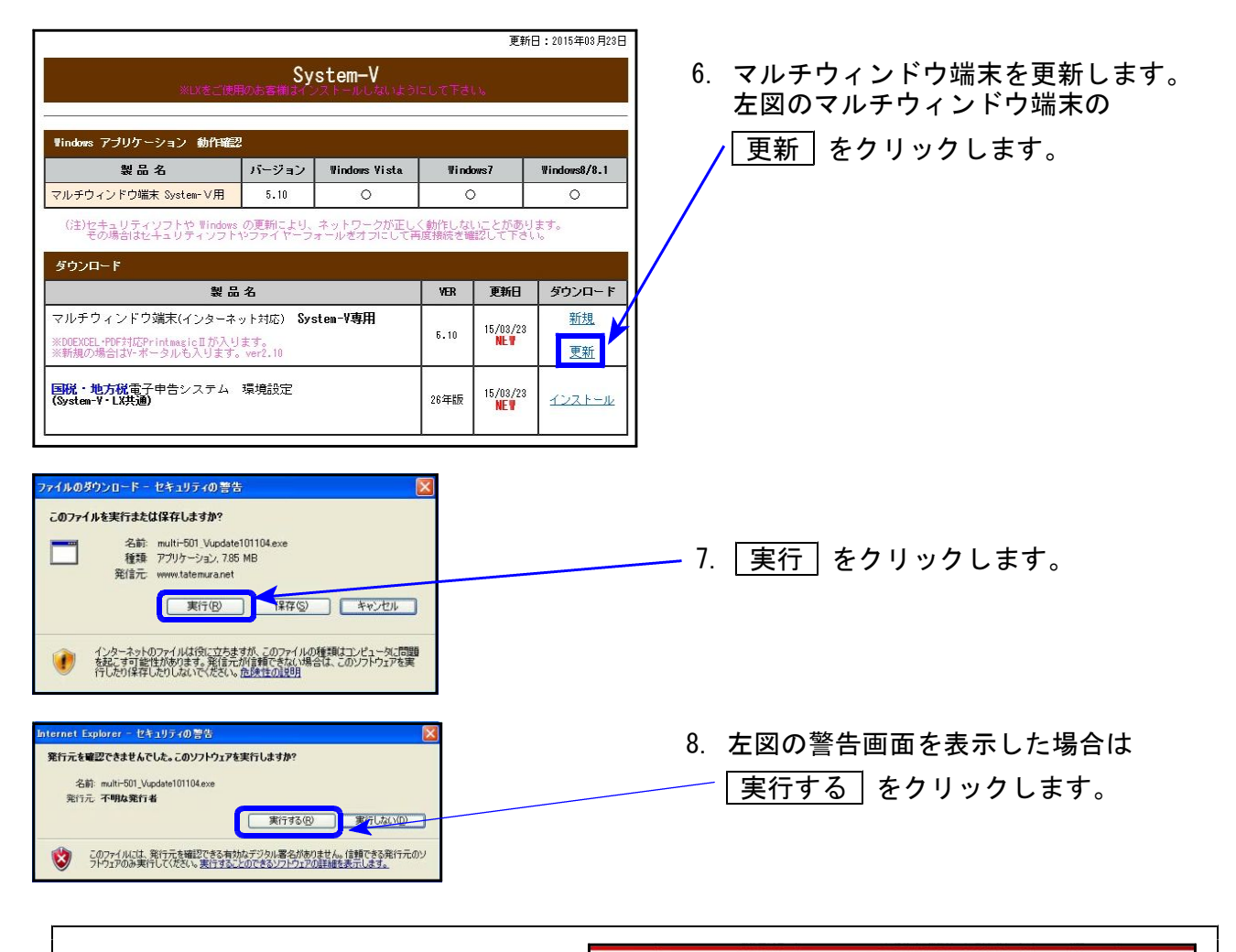

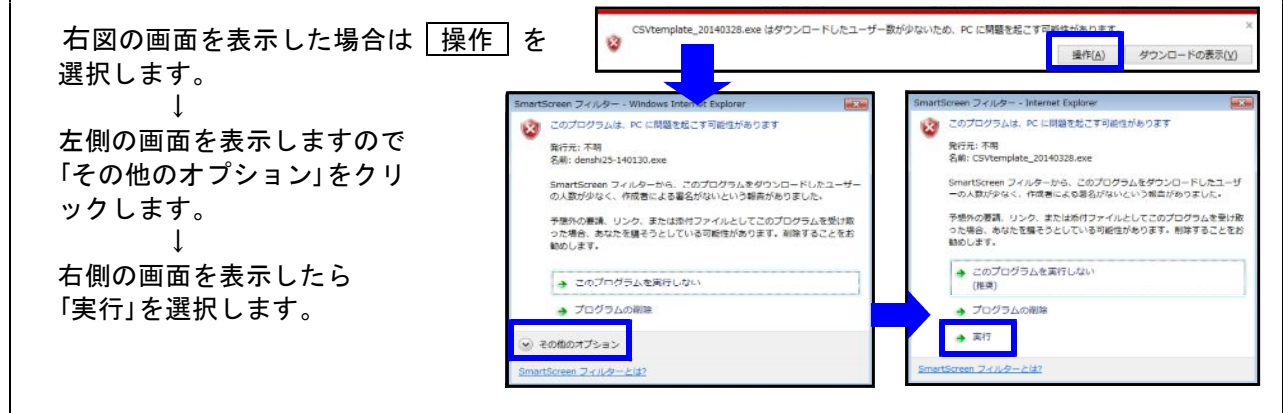

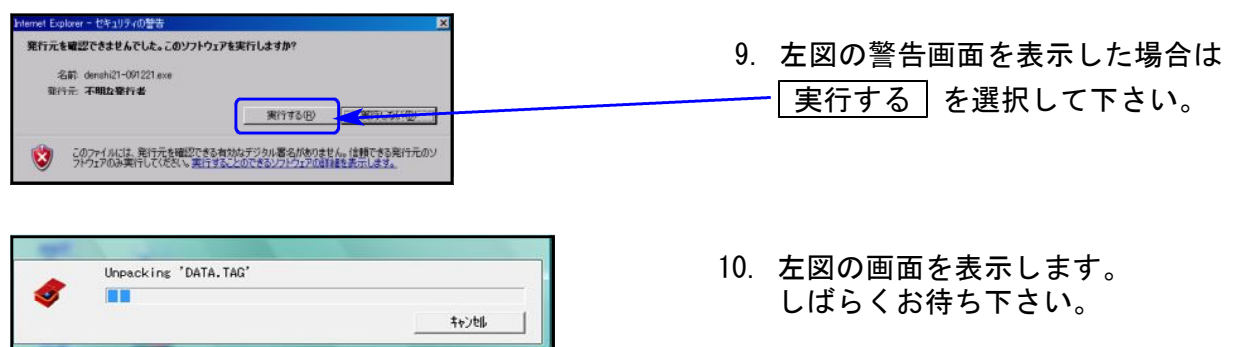

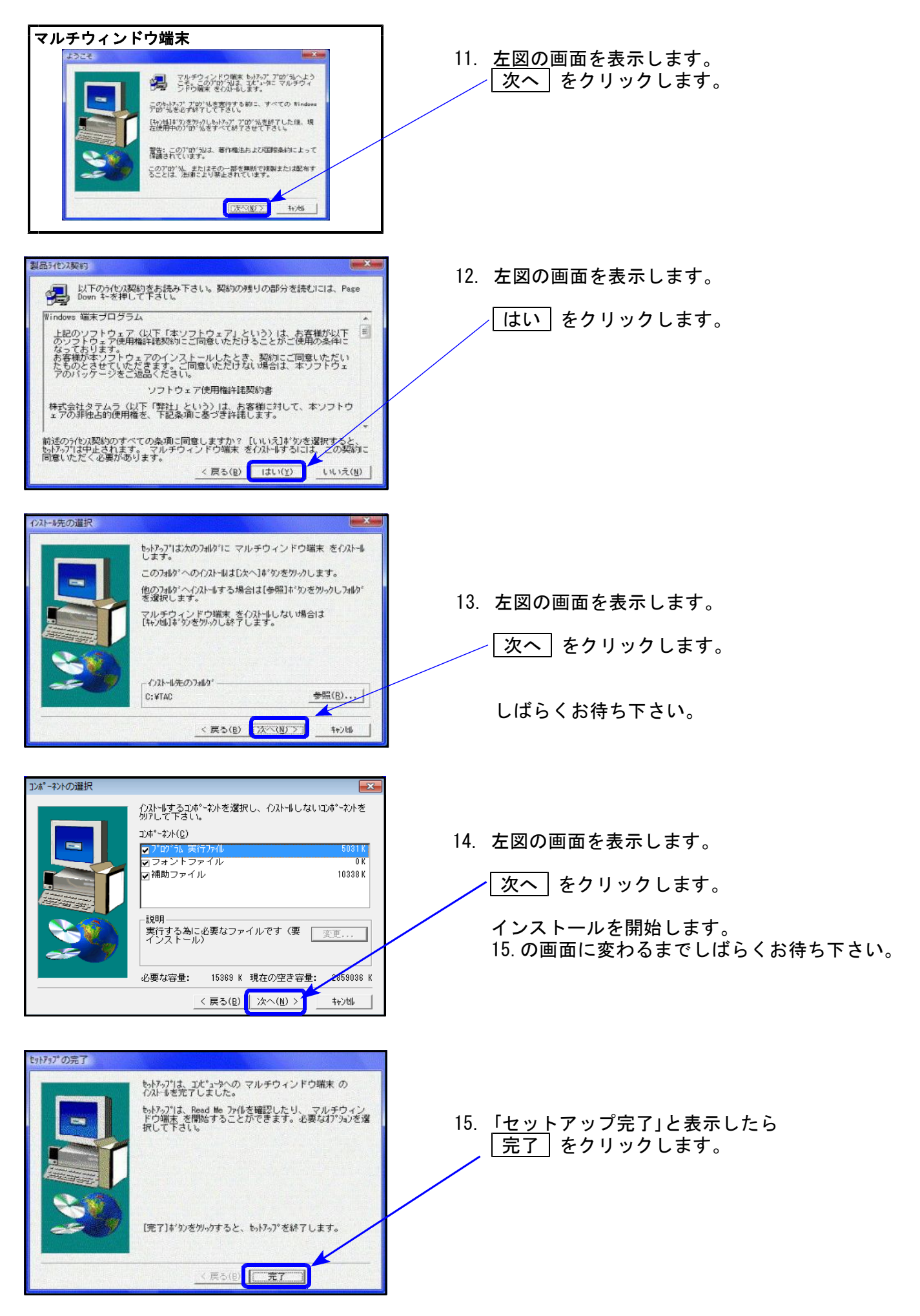

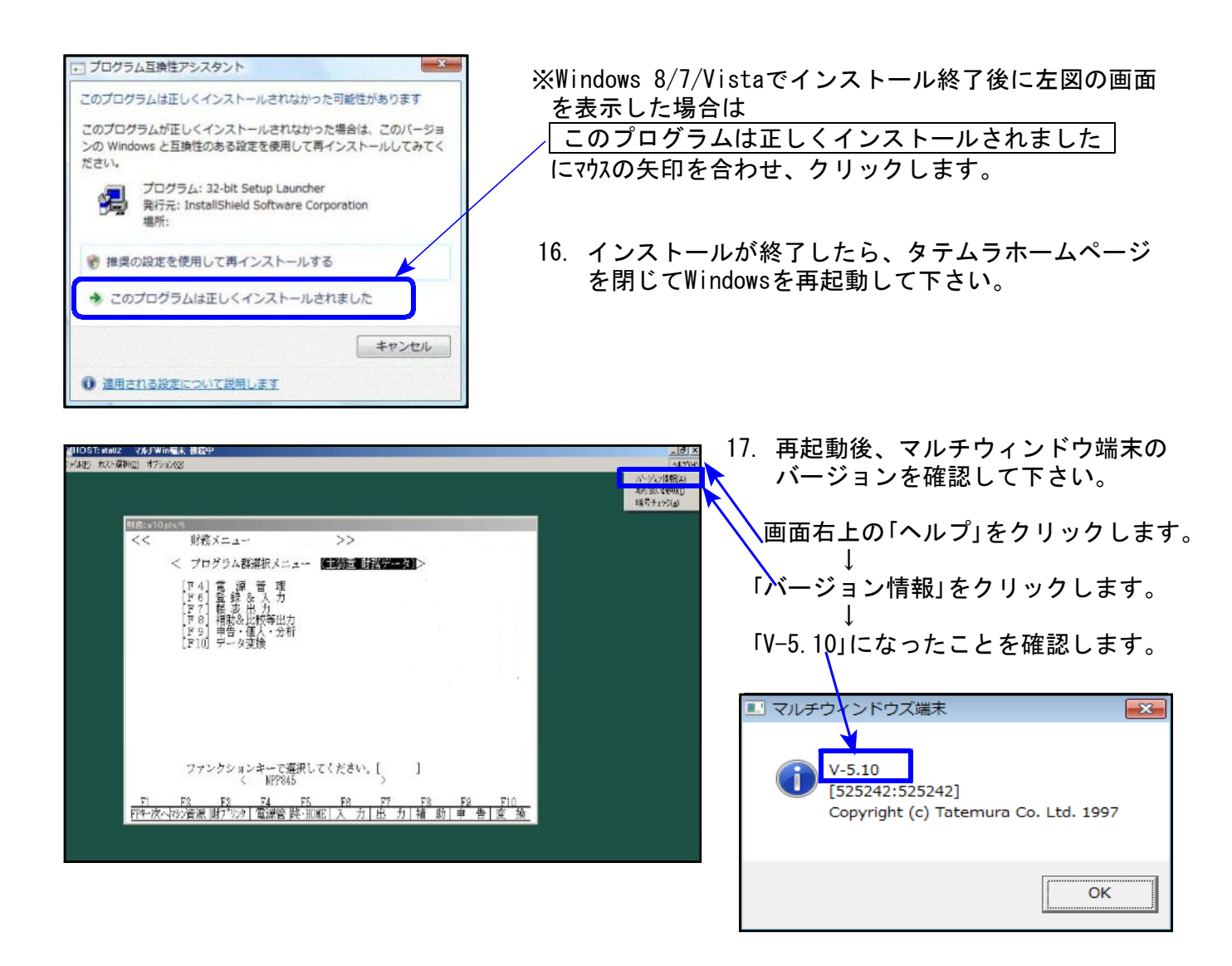

※電子申告を行っていない端末機は、以上で更新作業は終了です。 ※電子申告を行っている端末機においては、以下の電子申告環境設定インストールも 行って下さい。

電子申告 環境設定インストール方法 | ※電子申告ご利用の端末機でのみ作業を行って下さい※

●インストールを行う際は、全てのプログラムを終了して下さい。(マルチウィンドウ端末も 閉じて下さい )終了せずインストールを行うとプログラムが正常に動作しません。。

●下記に沿って各端末機でインストール作業を行って下さい。

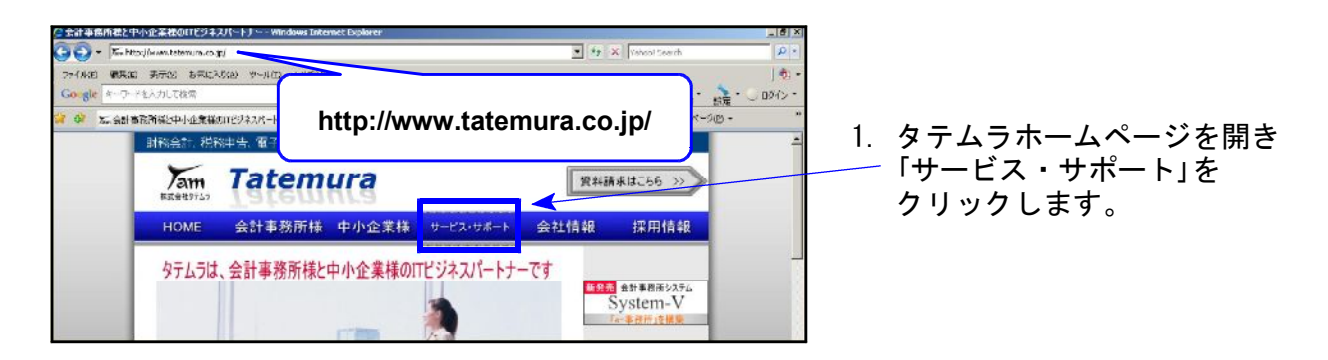

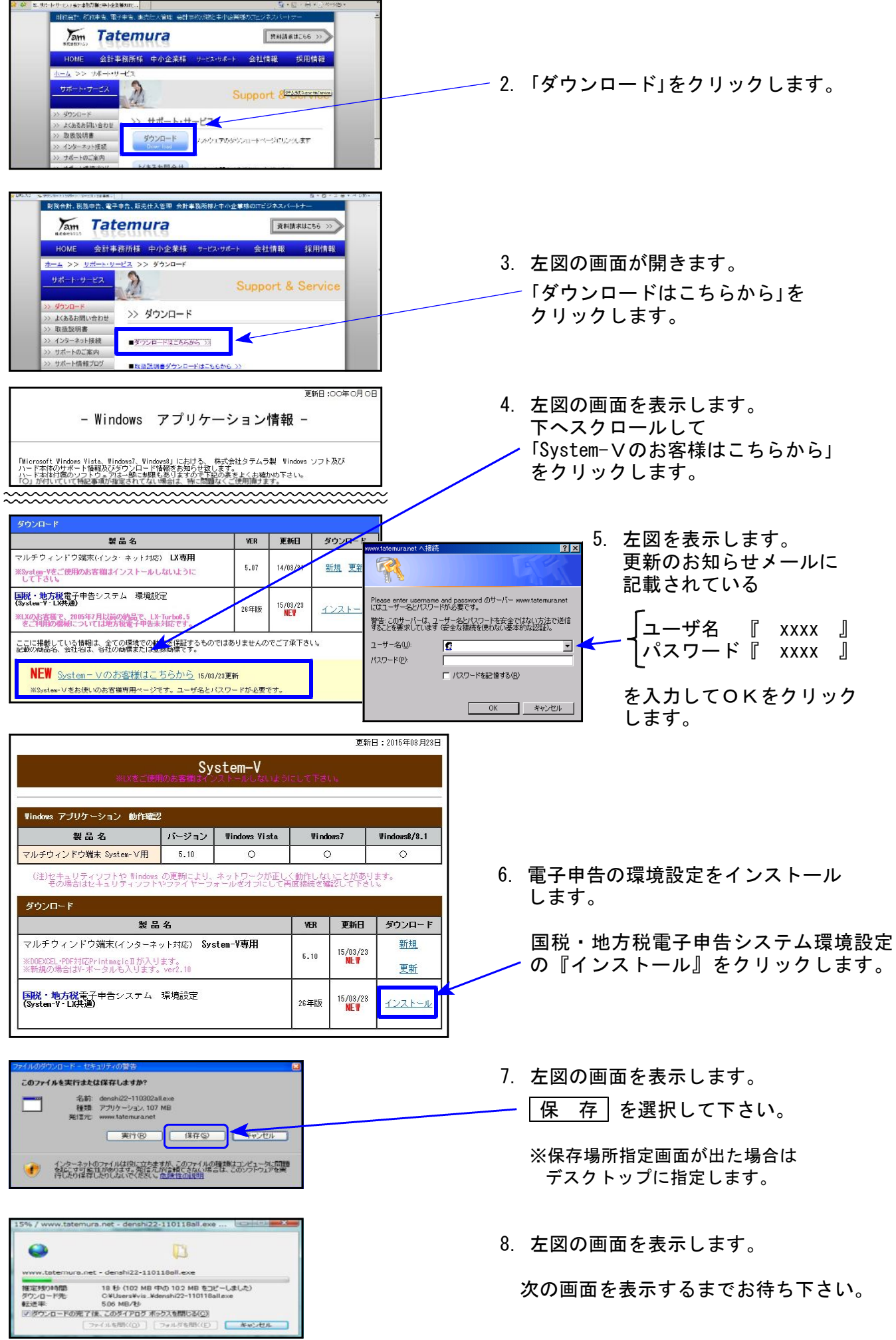

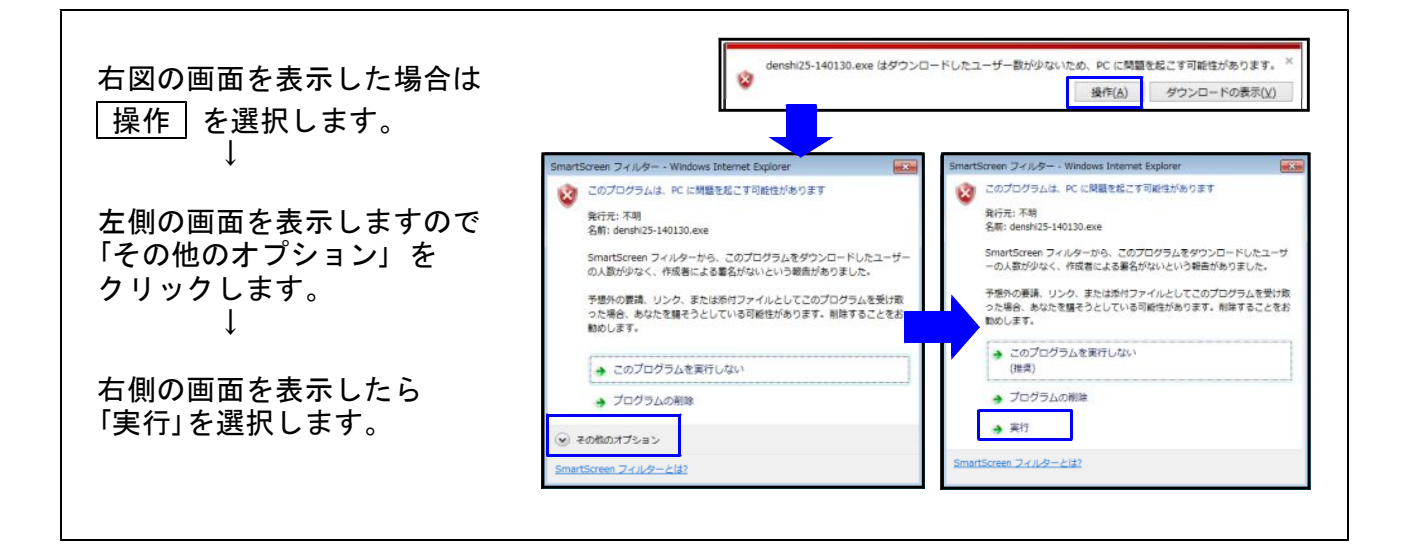

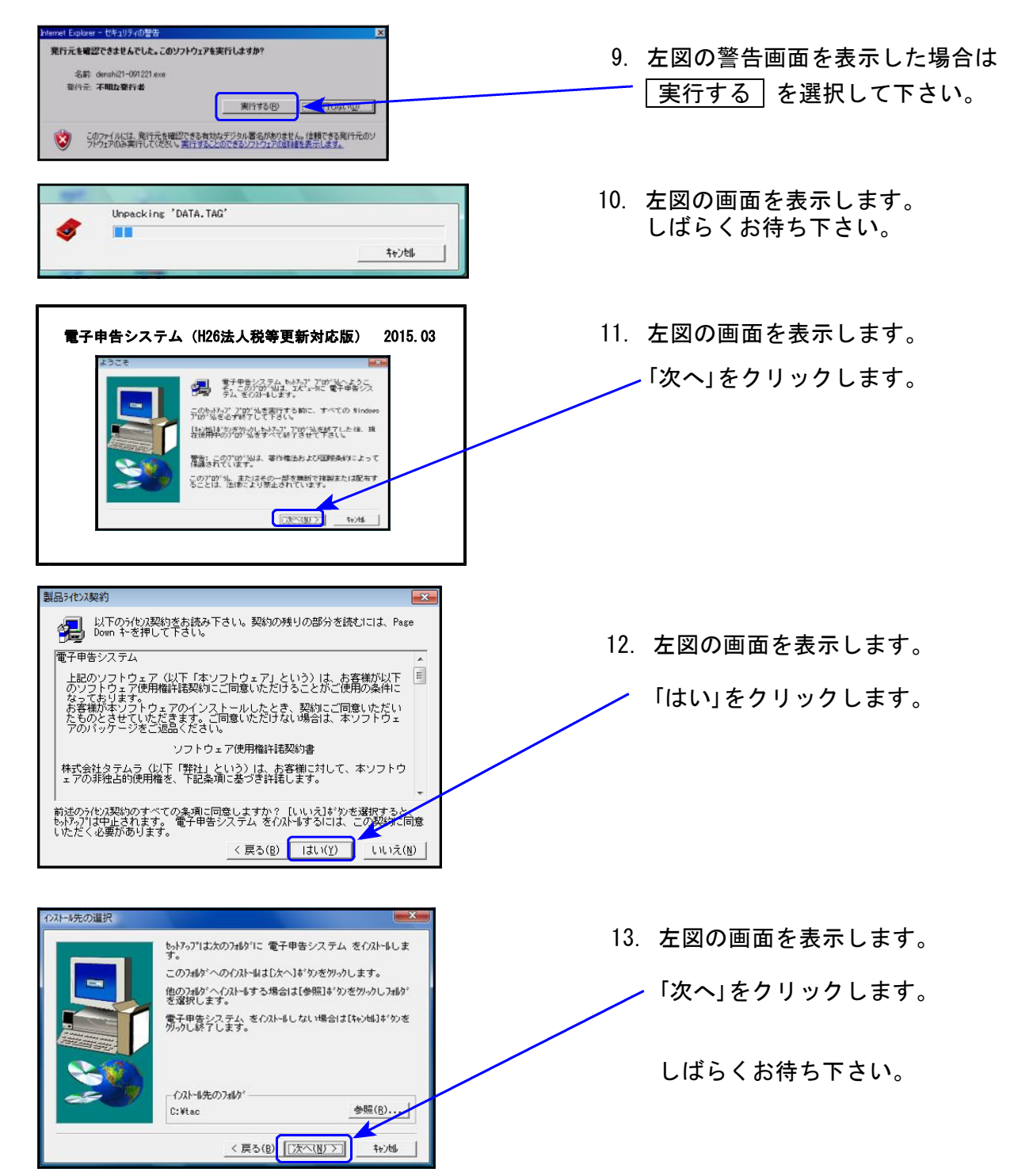

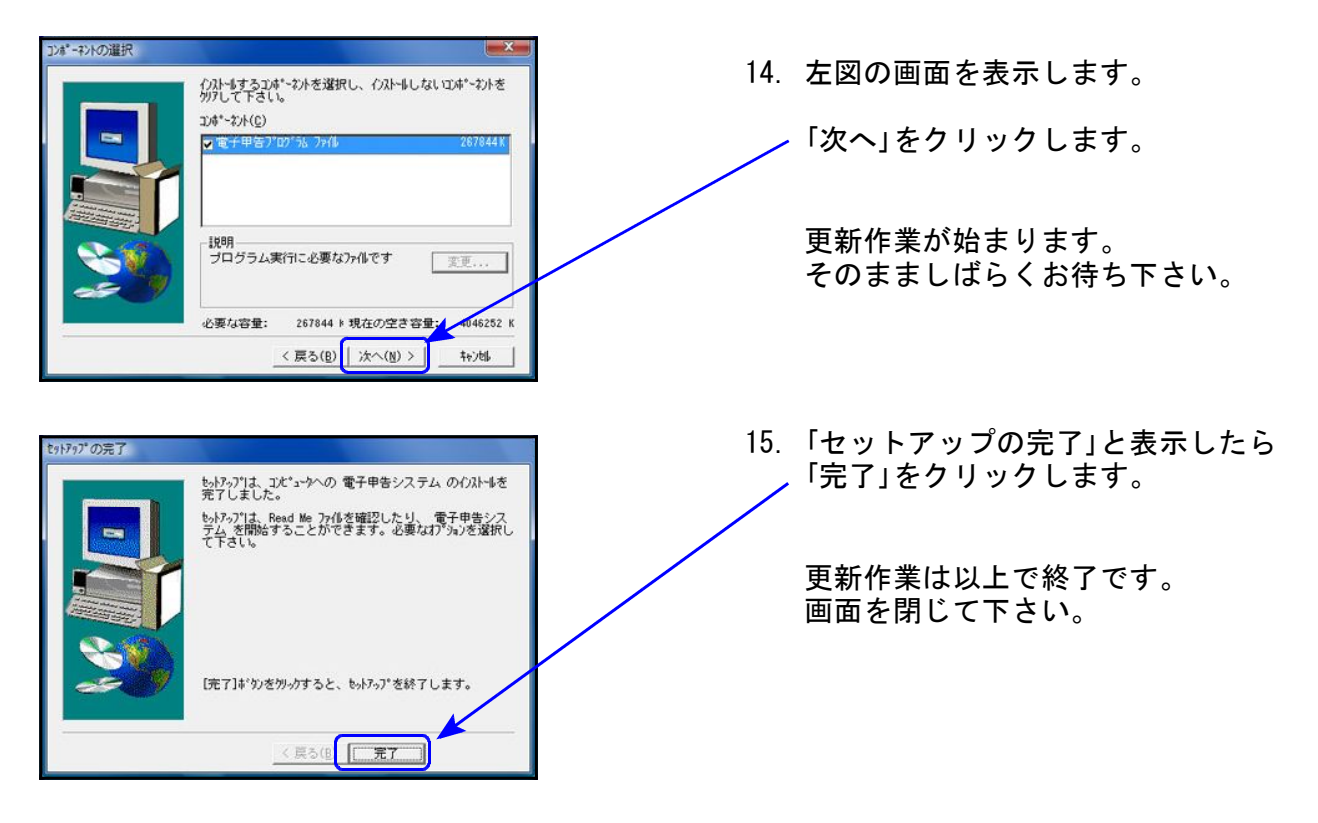

※インストール終了後に「このプログラムは正しくインストールされなかった可能性があります」と 表示した場合、「このプログラムは正しくインストールされました」 をクリックします。

以上で更新作業は終了です。

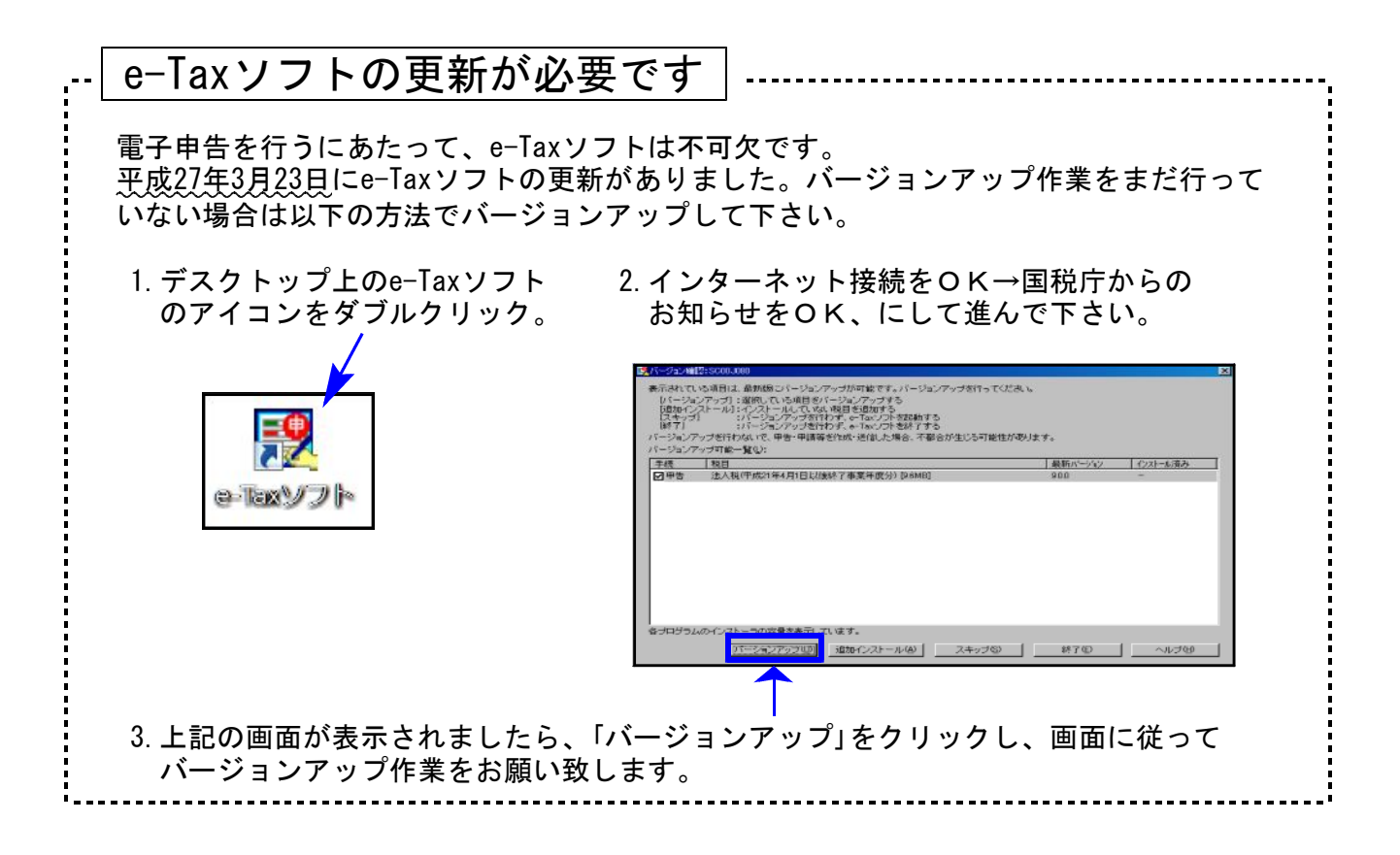

## 新法人税申告書システム 更新内容 15.03 カランド 15.03 カランド 15.03 カランド 15.03 カランド 15.03 カランド 15.03 カランド 15.03 カランド 15.03 カランド 15.03

● 平成26年10月1日以後開始事業年度分の各別表に対応致しました。(平成26年度第2弾)

平成26年3月31日に公布された「地方法人税法(平成26年法律第11号)」により、地方法人税 が創設されました。これに伴い、平成26年10月1日以後に開始する事業年度用の法人税申告 書と地方法人税申告書を一つの様式としたものに変更となりました。

《プログラムの呼び出し方法》

- · 110 Enter は、今までどおり『平成26年度版』が起動します。
- ・平成26年10月1日以後開始対応プログラム『平成26年第2弾』を起動する場合は、年度指定『有』 にして 110 Enter (もしくは 110 | \* )、プログラム年度『平成26年第2弾』を選択。

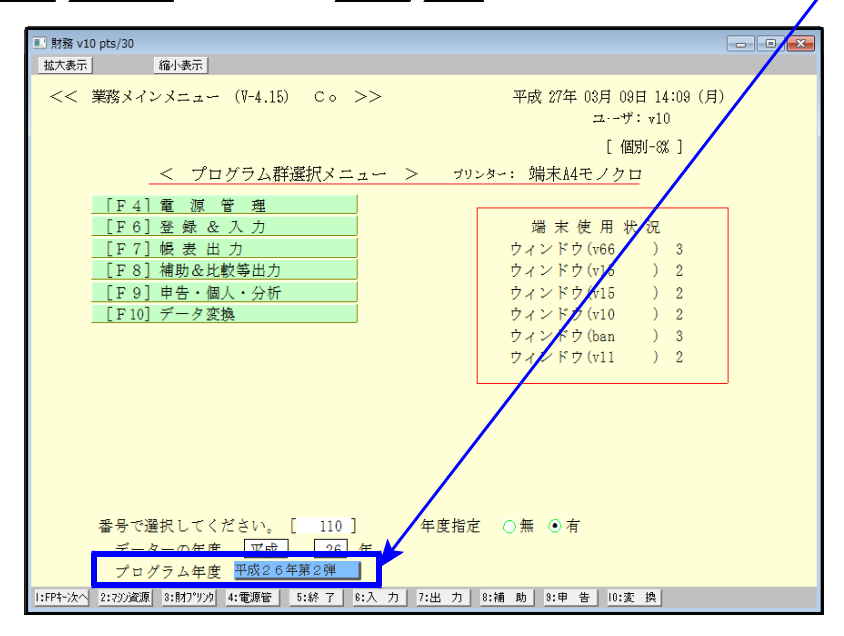

#### 基本情報登録

別表1-1、1-2において、地方法人税申告書と法人税申告書が一つの様式になったことに伴い 申告の種類欄が変更になっています。

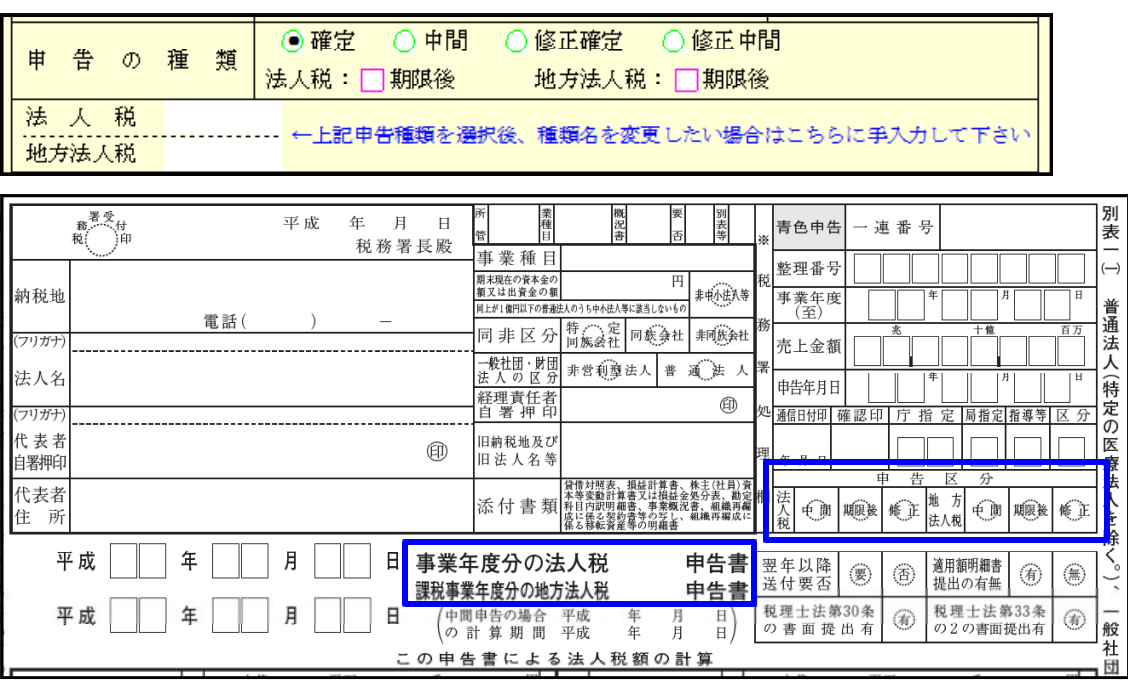

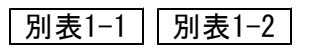

地方法人税申告書と法人税申告書が一つの様式になり、全面的に様式が変更となりました。

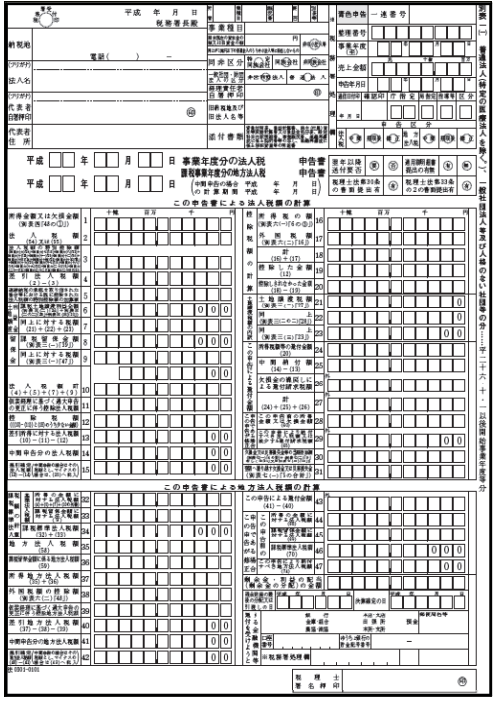

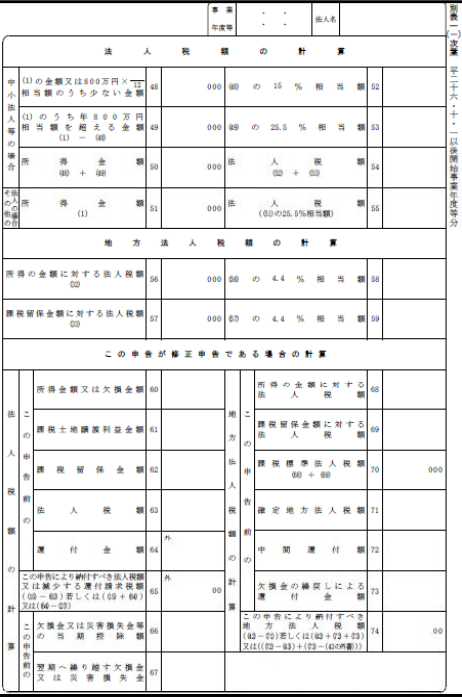

次葉ができました。

- | 別表3-1 |
	- ・別表1-1、1-2に地方法人税が追加になったことに伴い、[4][5][6]の項目名及び金額転記を 変更しました。
	- ・[7] 自年月日が平成26年10月1日以後の場合、16.3%で計算するよう機能追加しました。

民 税 住 額  $\overline{7}$  $((5)X(3)(6)) \times (20.7\% \times 18.3\%)$ 

※自年月日により20.7%と16.3%を自動判定します。

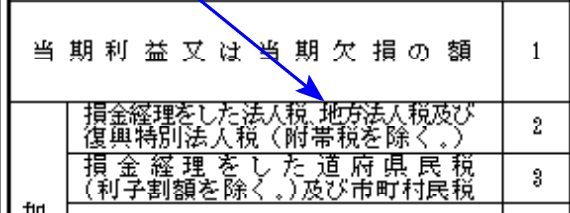

別表5-2

項目名に「地方法人税」が追加になりました。

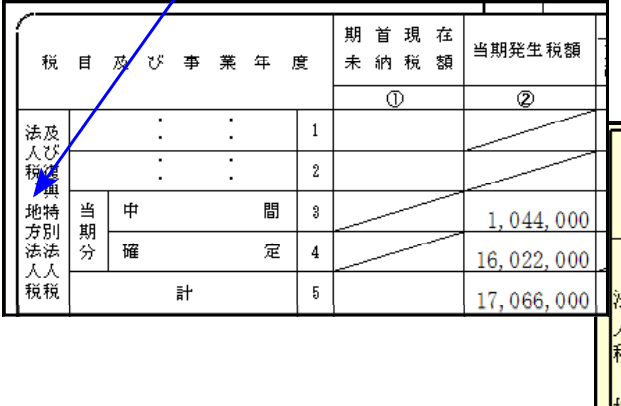

|別表4 | 別表5-1

項目名に「地方法人税」が追加になりました。 項目名に「未納地方法人税」が追加になりました。

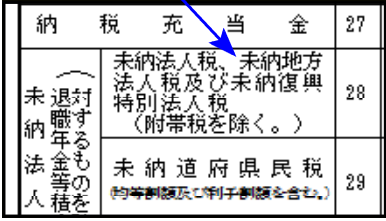

[当期発生中間税額]

法人税額・地方法人税額それぞれの入力が できるように機能追加しました。

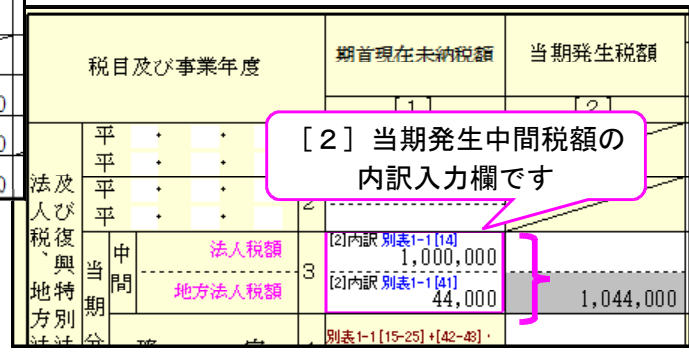

納付税額一覧表

地方法人税を集計・計算できるよう機能追加しました。

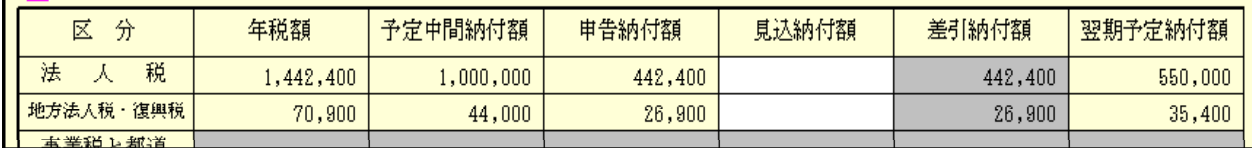

※以下は、追加オプションプログラムで作成できる別表です※

### 別表6-2

- ・「国税」の表記が、「法人税」に変更となりました。
- ・「Ⅱ地方法人税に係る外国税額の控除に関する明細書」欄が追加となりました。

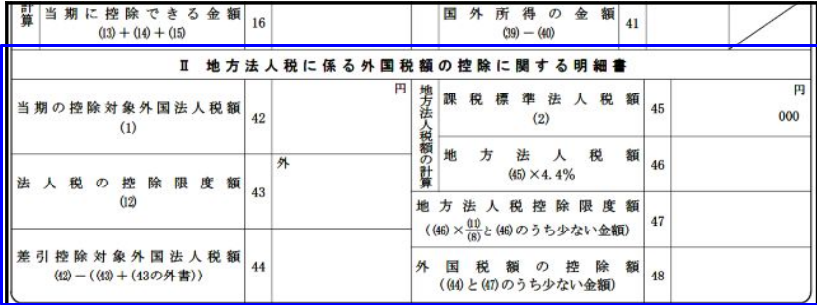

別表6-3

「2 地方法人税」が追加となり、「1 国税」 →「1 法人税」に変更となりました。

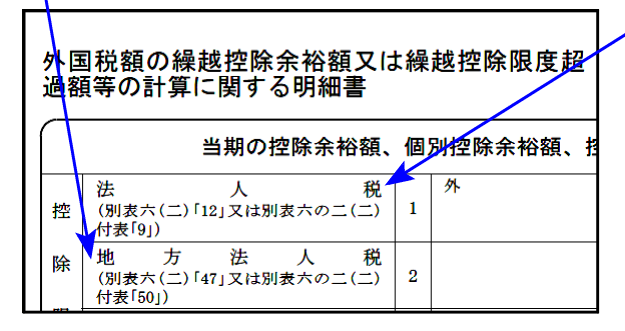

別表6-3付表

「1 国税控除限度額」→ 「1 法人税の控除限度額」に変更となりました。

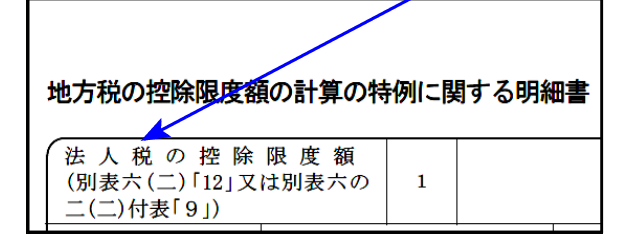

● 地方税申告書の様式変更

│第6号様式別表9│項目名の変更

災害のやんだ日 → 災害のやんだ日又はやむを得ない事情のやんだ日

# 電子申告システム 更新内容 15.03

● 法人税申告書データ変換において、平成26年10月1日以後開始事業年度分に対応致しました。

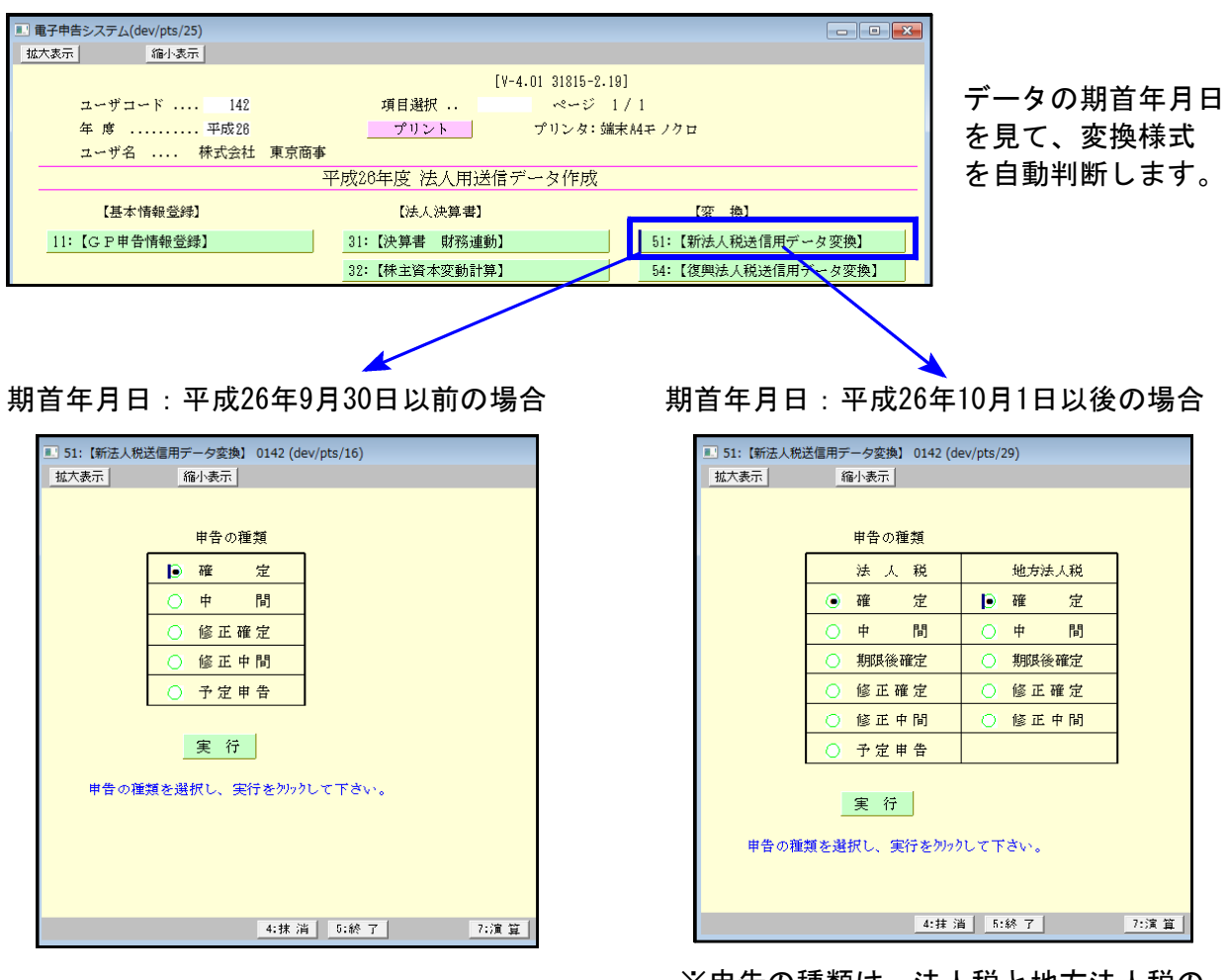

※申告の種類は、法人税と地方法人税の それぞれで指定ができます。

### ● 地方税電子申告

- ・住所マスターの最新版に対応しました。
- ・税務代理権限証書の新様式に対応しております。 新様式は、平成26年7月1日以降に開始する事業年度分の申告から適用されます。 平成26年6月30日以前に開始する事業年度分の申告では、旧様式での取扱いとなります。
	- データ変換時、データの自年月日から自動判断して 自年月日:平成26年7月1日以後 · · · 新様式
		- 〃 :平成26年6月30日以前・・・旧様式 「で変換します。